## **SpesaModerna Per ANDROID**

#### Presentazione

Questo manuale vuole essere un punto di inizio per l'utilizzo dell'applicazione Spesamoderna.it per Smartphone e tablet con sistema operativo Android.

L'applicazione, al momento non disponibile sul market di Google, potrà essere scaricata dal sito http://spesamoderna.it in due diverse versioni:

- Versione per Smartphone con sistema Android fino alla versione 3.0 (Esclusa)
- Versione per Smartphone e tablet con sistema Android a partire dalla versione 3.0.

Le due versioni dell'Applicazione sono compatibili tra di loro al 100% ed hanno le stesse funzionalità.

#### Cos'è SpesaModerna per Android

Se hai scaricato questo manuale dal sito http://spesamoderna.it, sai già in cosa consiste SpesaModerna, altrimenti leggi di seguito.

SpesaModerna è un sistema che ti permette di gestire la tua spesa in maniera più semplice veloce ed organizzata. Ti permette di evitare di prendere appunti cartacei e di sapere in qualsiasi momento ciò che hai in casa ed in che quantità.

Potrai utilizzare SpesaModerna sia dal PC che dal tuo Smartphone o tablet.

Per approfondimenti ti invito a visitare il sito http://spesamoderna.it.

SpesaModerna per Android è l'Applicazione per sistemi Android che ti permetterà di gestire la tua spesa in libertà anche quando non hai a disposizione un computer e potrà esserti di grande aiuto anche se non hai a disposizione una connessione dati.

## Utilizzo in generale

Utilizzare SpesaModerna per Android, che da ora chiameremo semplicemente l'Applicazione, è molto semplice:

Scarica ed installa l'applicazione dal sito web (http://spesamoderna.it) la trovi nel menu "Azioni".

Al lancio dell'Applicazione, ti apparirà questa finestra:

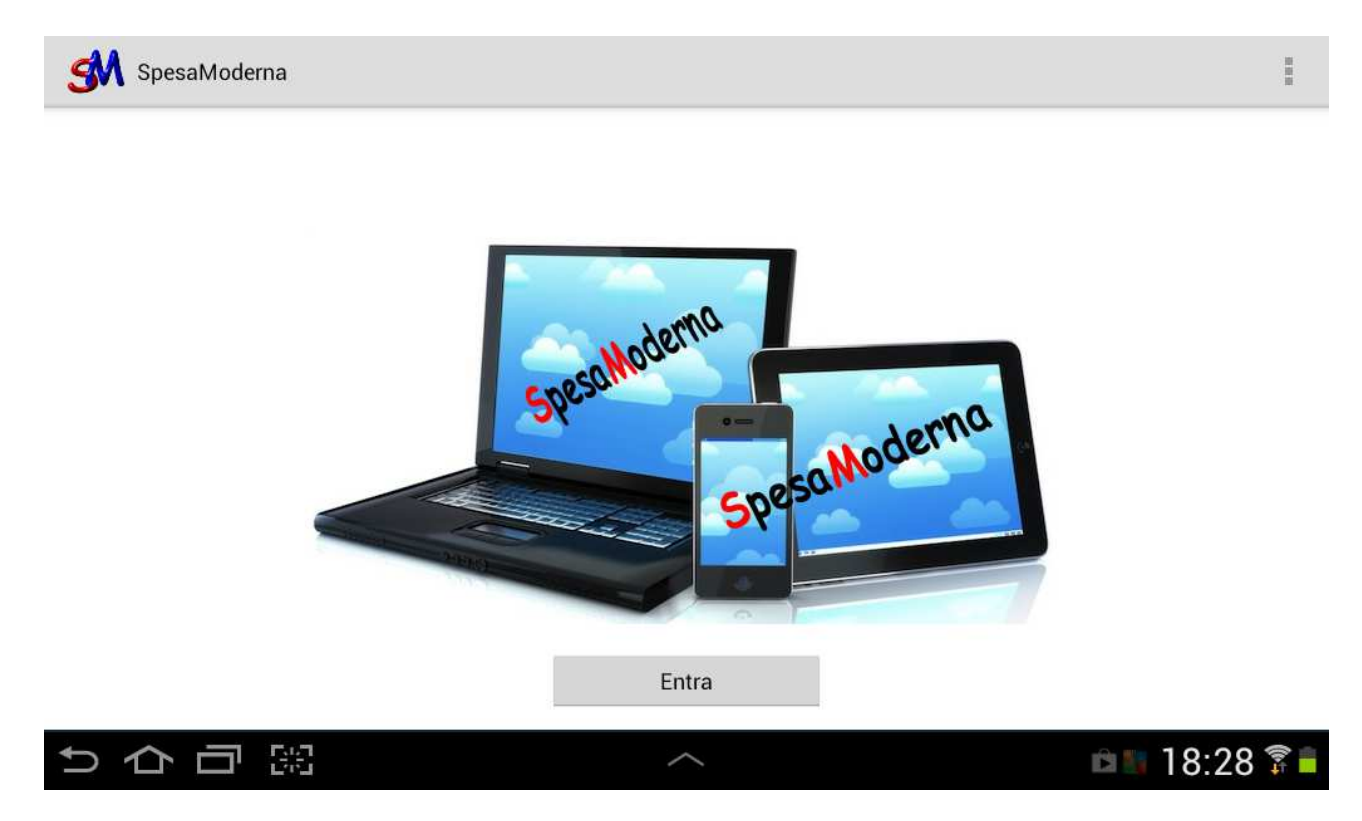

Premi il pulsante "Entra" e, se non sei ancora autenticato, ti saranno richiesti i dati per la connessione al sistema. Sarà necessario, in questo caso, avere a disposizione una connessione "Dati" oppure una connessione "Wireless".

In qualsiasi caso, sia con connessione "Dati" che con connessione "Wireless" sarà possibile effetuare le medesime operazioni.

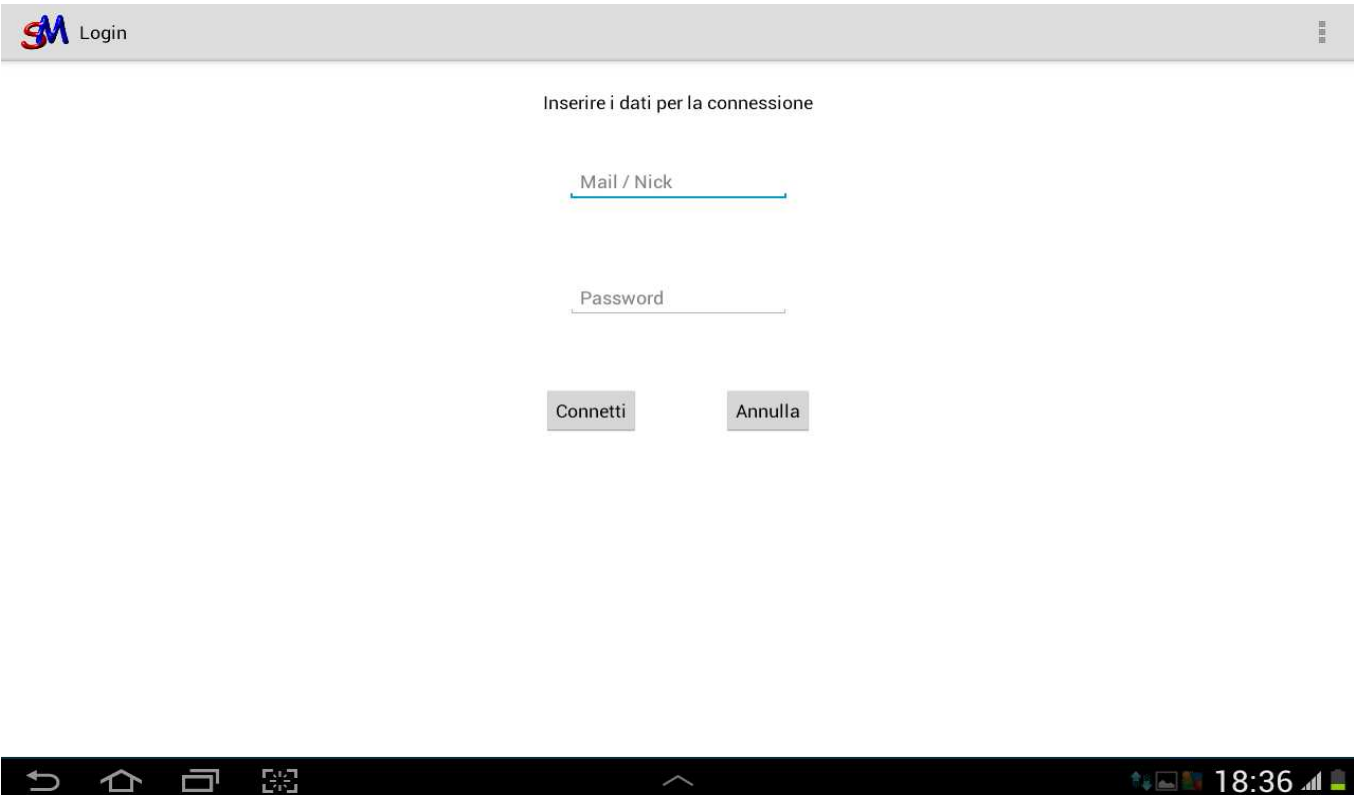

Inserisci l'indirizzo mail o il nick indicato in fase di registrazione e la tua password; premi sul pulsante "Connetti". Potrai anche abbandonare questa finestra con il tasto "Annulla".

Una volta inseriti i dati per la connessione, sarai inviato nuovamente alla pagina principale...

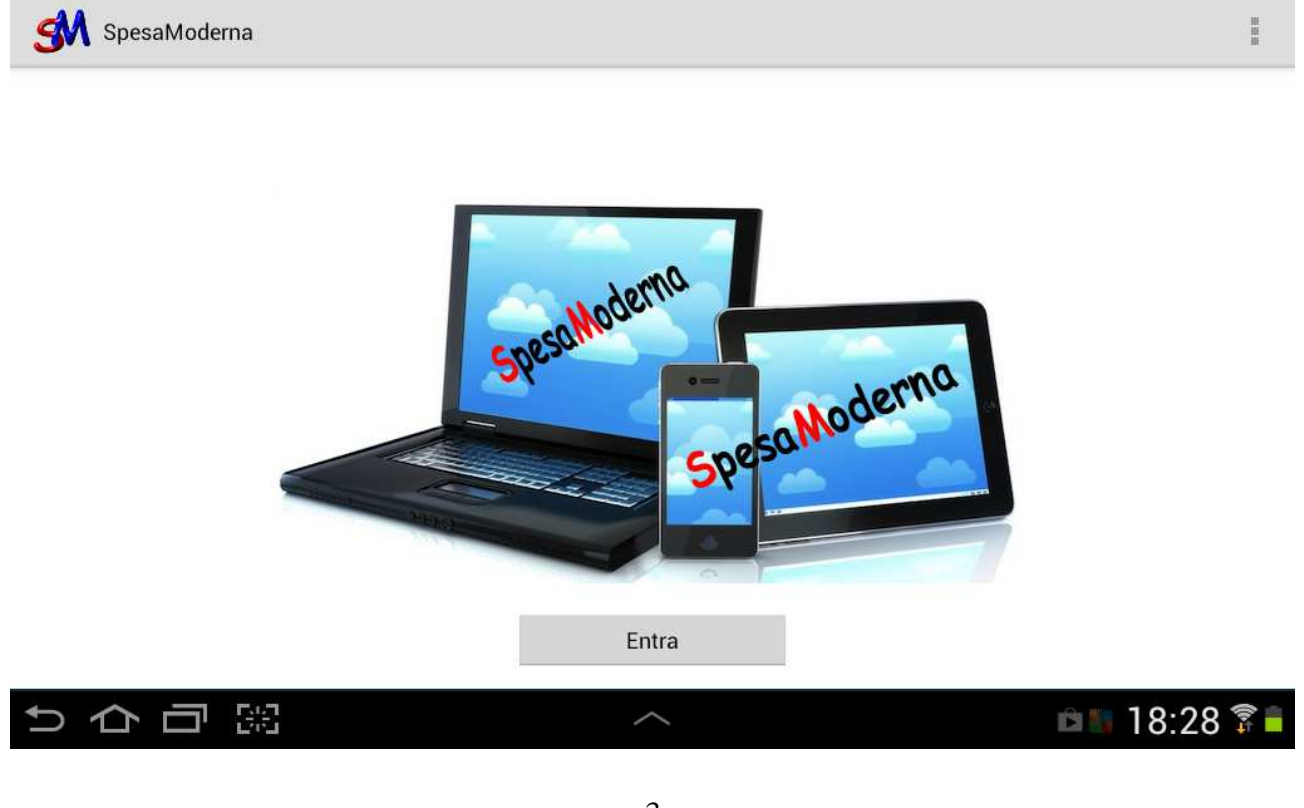

Premi il pulsante Entra e ti troverai nel menu principale dell'Applicazione.

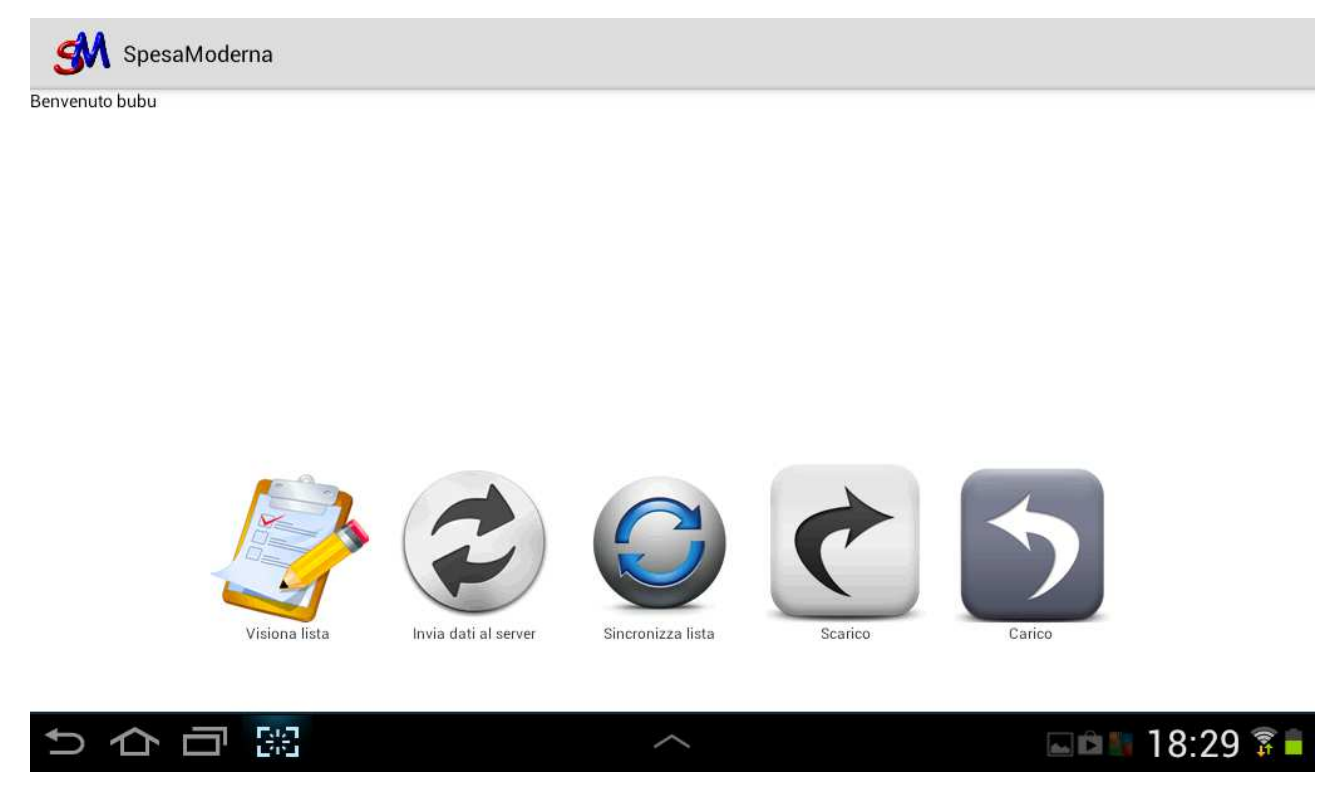

Prima di parlare delle varie voci del menu, è necessario parlare della "**Sincronizzazione dei dati**".

### La Sincronizzazione dei dati

Il punto di forza del sistema SpesaModerna è quello di poter effettuare le operazioni sia sul PC di casa che sugli Smartphone e tablet Android (da ora li chiamiamo **dispositivi**) e permettere a tutti gli elementi del tuo gruppo di conoscere in tempo reale le operazioni che tu hai effettuato sulla lista della spesa.

Se ancora non sai cosa sia un gruppo di SpesaModerna, ti invito a leggere le informazioni sul sito web http://www.spesamoderna.it

Tutto ciò che farai sul tuo **dispositivo** Android potrà essere visualizzato anche sul sito web di SpesaModerna oltre che sui dispositivi degli utenti del tuo gruppo e per questo occorre che i dati vengano "**sincronizzati**". Fintanto che i dati non saranno sincronizzati, resteranno sul tuo dispositivo e nessun'altro potra saperlo.

Quindi ricorda che l'operazione di Sincronizzazione è una delle più importanti da effettuare (tanto importante che l'Applicazione Android ti avviserà quando è necessaria la sincronizzazione ed una notifica arriverà ad ogni elemento del tuo gruppo in modo che sappia che hai effettuato operazioni sulla lista della spesa).

Questa è l'icona per la sincronizzazione. Tienila sempre in vista.

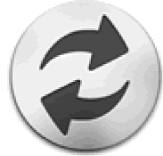

Una volta chiarito il concetto della sincronizzazione, passiamo a parlare delle varie icone del menu principale.

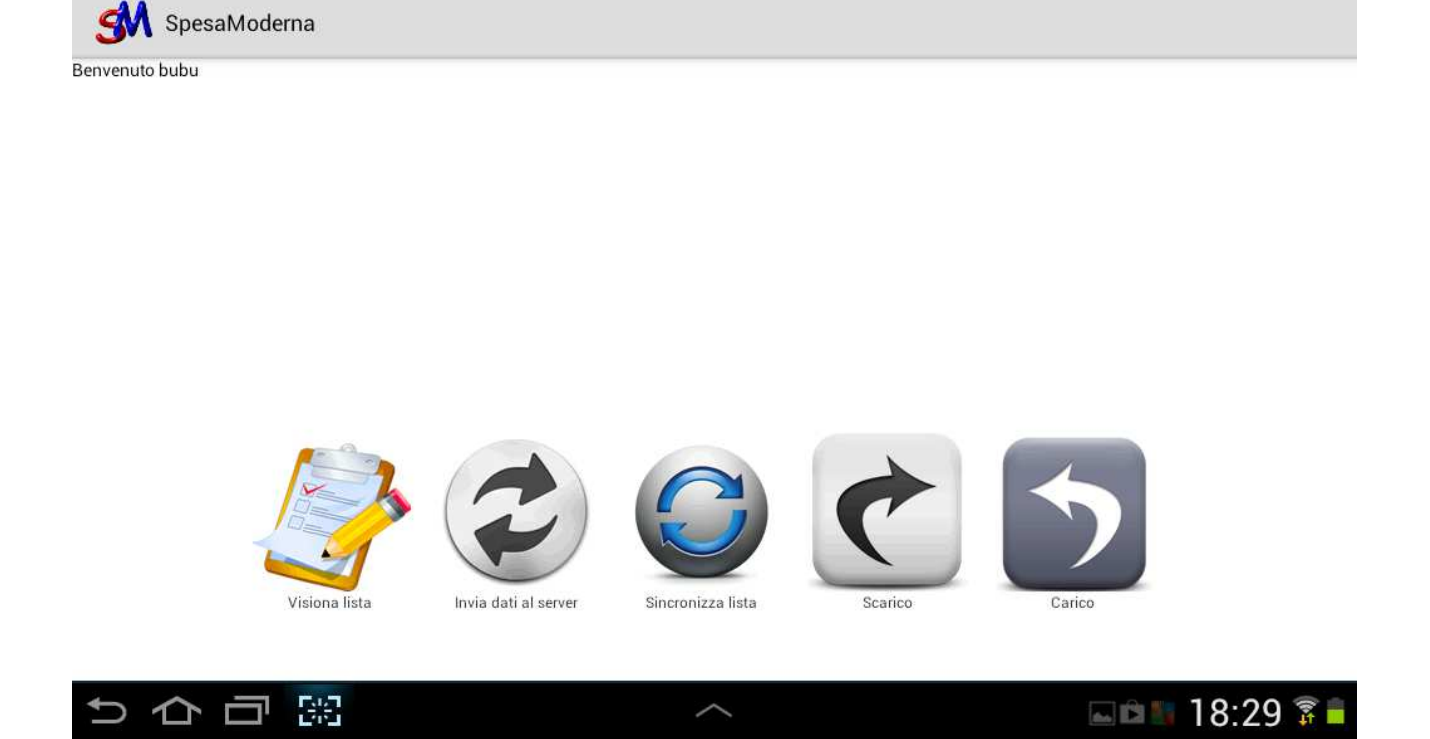

Come puoi notare dall'immagine, ma anche dal tuo dispositivo, ci sono sei diverse icone che hanno il significato indicato di seguito:

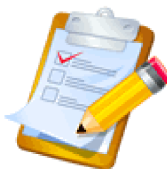

Questa icona permetterà di visualizzare la lista della spesa con tutte le modifiche effettuate da tutti gli elementi del gruppo, ma anche dal sito web.

A seguire c'è l'icona della **sincronizzazione** che abbiamo visto prima:

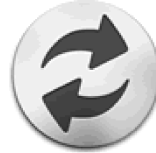

Quando c'è fare la sincronizzazione, questa icona sarà con lo sfondo

rosso:

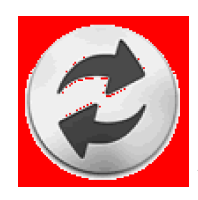

toccando l'icona, sarà effettuata la sincronizzazione dei dati.

L'icona che segue, indica se qualcun'altro del gruppo, da dispositivo oppure dal sito web, ha effettuato modifiche della lista della spesa.

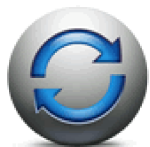

Anche questa icona sarà con sfondo rosso quando è possibile utilizzarla (altrimenti la scelta non avrà alcun risultato). L'icona diventa utilizzabile a seguito di una notifica che avviserà di sincronizzare la lista della spesa con il tuo dispositivo.

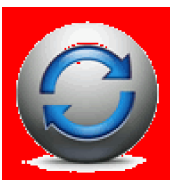

Sfiorando l'icona, le nuove informazioni saranno caricate sul tuo

dispositivo.

Le ultime due icone rappresentano il carico e lo scarico dei prodotti, equivale a dire la sistemazione della spesa nei mobili di casa e il consumo di quello che hai acquistato.

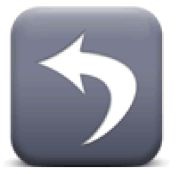

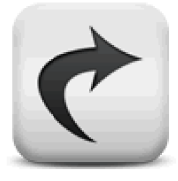

Queste due importanti funzionalità saranno spiegate in dettaglio più in avanti.

# La lista della spesa

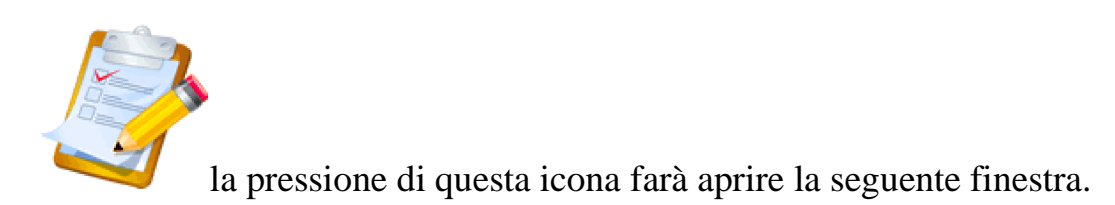

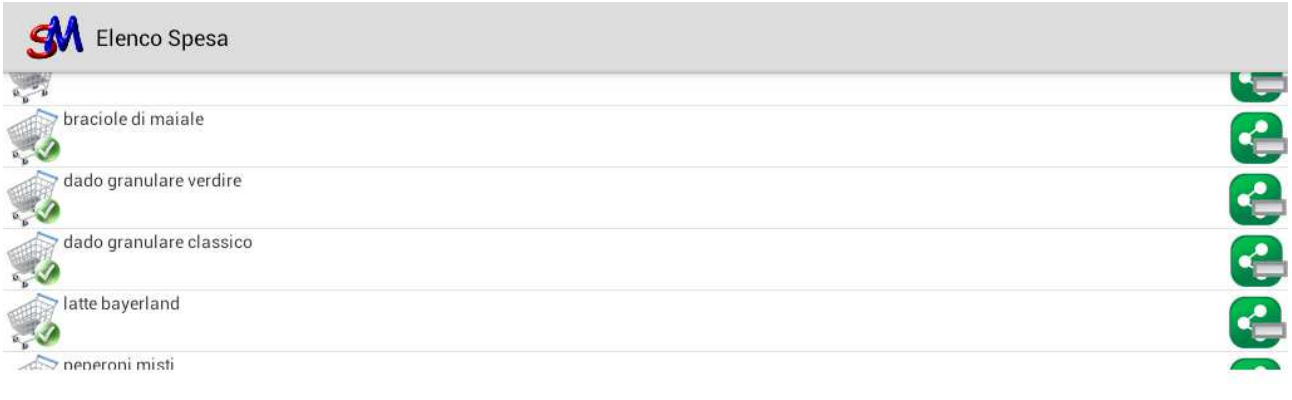

Aggiungi

Annulla

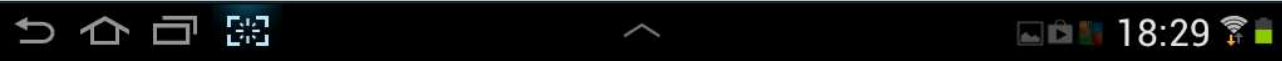

Guardiamola nel dettaglio.

*Tengo a precisare che la prima volta che entrerai in questa finestra potresti non trovare alcun elemento nella lista. In questo caso, passa a "Inserisci prodotto"*

Abbiamo alla sinistra una icona che indica lo "stato" del prodotto nella lista con i seguenti significati:

Questa icona indica che il prodotto è in lista e dovrà essere acquistato. L'icona

si modificherà in  $\sqrt{\frac{1}{2}}$  una volta che il prodotto è stato acquistato e "Depennato". L'operazione di "Depennamento" equivale alla cancellazione del prodotto con una penna sulla tradizionale lista della spesa cartacea.

Se per una qualsiasi ragione, qualcuno del gruppo da dispositivo oppure dal web (ma anche tu stesso) decidiate che un prodotto non deve essere acquistato per un qualche

motivo, allora l'icona prenderà la forma di

Ricapitolando:

Prodotto da acquistare

Prodotto acquistato

Prodotto da non acquistare anche se è attualmente in lista.

Dopo l'icona, troviamo il nome del prodotto per così come lo abbiamo inserito (noi o altri del gruppo).

Alla destra, infine, troviamo un'altra icona che ha i seguenti significati:

Questa icona indica che il prodotto (inserito da te) non è condiviso con il gruppo, nessuna delle persone appartenenti al tuo stesso gruppo, potrà sapere che tu hai inserito tale prodotto neanche attraverso il sito web. Questa opzione è utile nel momento in cui tu abbia voglia di tenere privati alcuni degli acquisti (regali ecc...).

 Questa, invece, indica l'esatto contrario. il prodotto inserito da te è condiviso con tutti gli elementi del tuo gruppo e con quelli che andranno, eventualmente, ad unirsi successivamente. Questo dovrebbe essere lo stato normale dei prodotto in lista anche se, per questioni di privacy, il prodotto viene inserito in lista "**non condiviso**" con il resto del gruppo per cui sarà necessario condividerlo.

C'è poi l'icona che sta a significare che il prodotto è stato inserito da un altro elemento del gruppo. Non puoi modificare lo stato di condivisione / non condivisione di un elemento della lista se non l'hai inserito tu; questo vale sia da dispositivo Android che da Web.

Infine, esiste un caso nel quale non è presente questa icona ed è nel caso in cui il prodotto è stato 'caricato' (Acquistato e conservato), ma questo lo vedremo successivamente quando parleremo del carico e dello scarico.

Operazioni sulla lista della spesa.

Con una "pressione lunga" (premere per qualche secondo) su uno dei prodotti della lista, si accederà al seguente menu

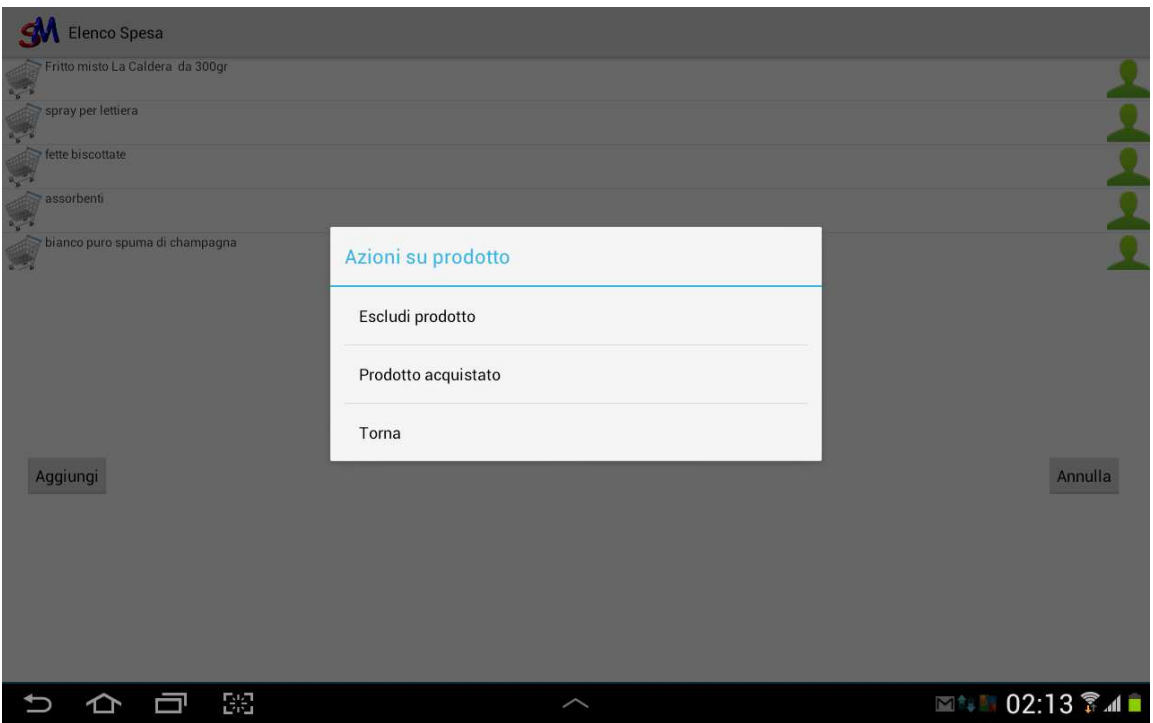

Tale menu, permetterà di segnare il prodotto come acquistato oppure come da "non acquistare".

Nella pagina di visualizzazione della lista, trovi due pulsanti "Aggiungi" ed "Annulla".

Con il tasto "Annulla" uscirai dalla lista mentre con il tasto "Aggiungi" avrai la possibilità di inserire un prodotto che sarà automaticamente aggiunto alla lista della spesa.

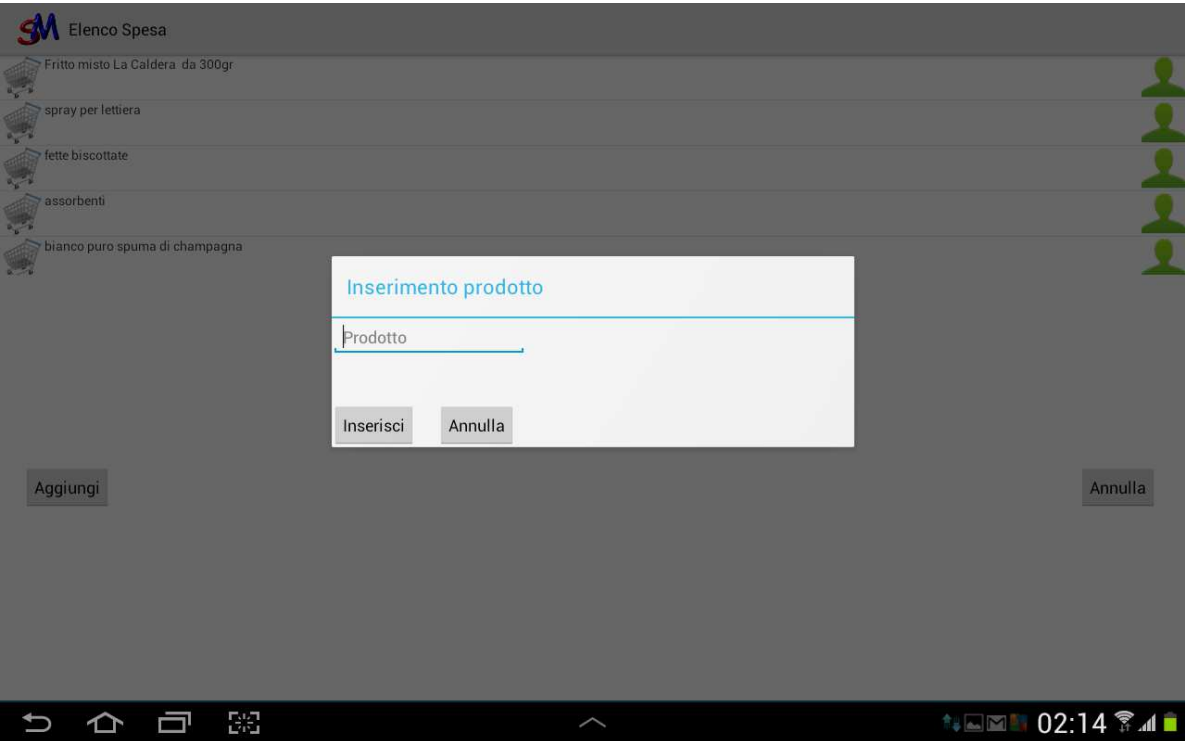

La normale pressione del prodotto, invece, permetterà l'accesso ad una pagina informativa nella quale potrai, se sei tu che hai inserito il prodotto, modificare lo stato di condiviso / non condiviso.

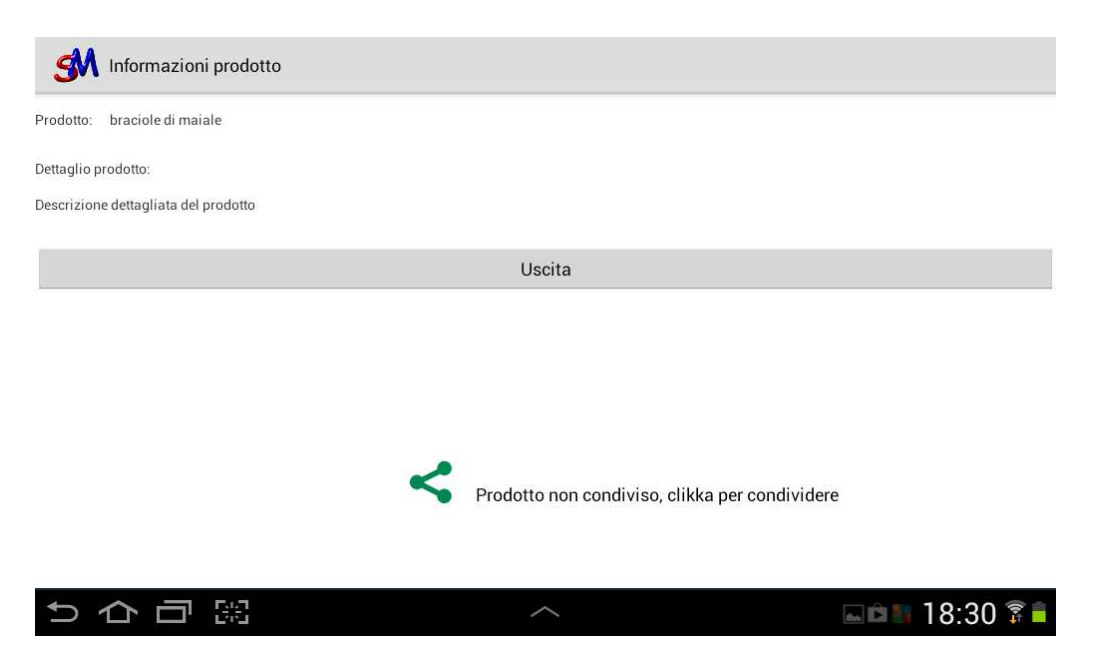

Nella stessa pagina informativa potrai sapere chi ha inserito il prodotto selezionato all'interno della lista

Dopo aver effettuato le modifiche alla lista della spesa, tornando al menu principale (con il tasto "Indietro" del dispositivo oppure con il tasto "Annulla" dalla lista) avrai questa schermata:

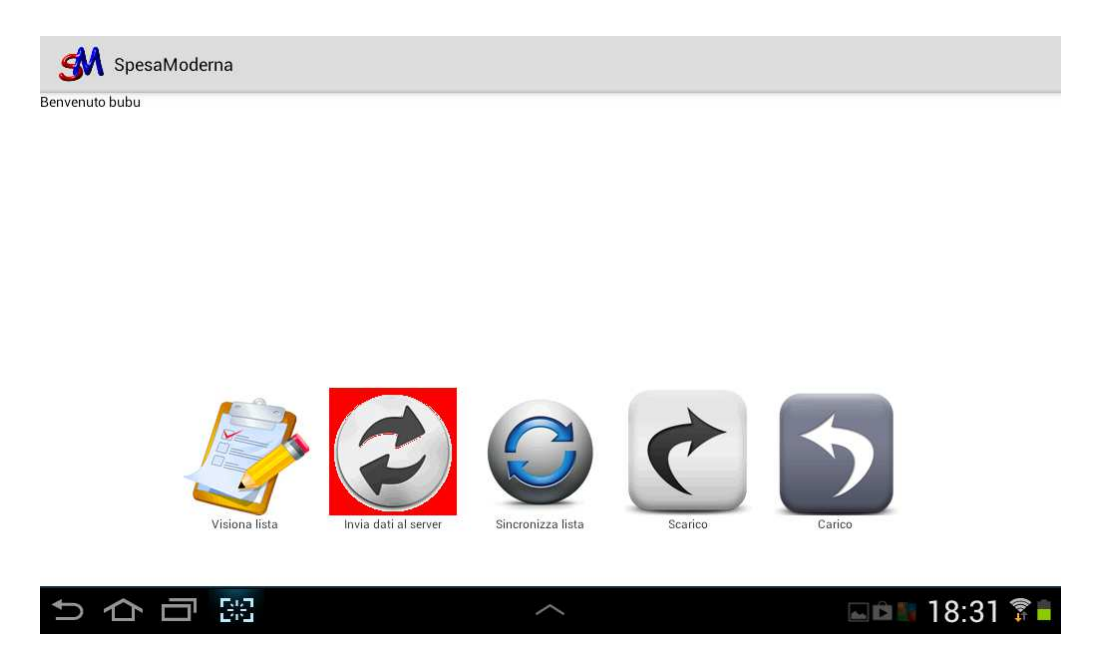

Nota come l'icona di sincronizzazione sia con sfondo rosso ad indicare che è necessaria la sincronizzazione dei dati per avvisare gli altri elementi del gruppo delle modifiche effettuate.

Alla pressione dell'icona di sincronizzazione avrai un messaggio che ti indica che la sincronizzazione ha avuto successo.

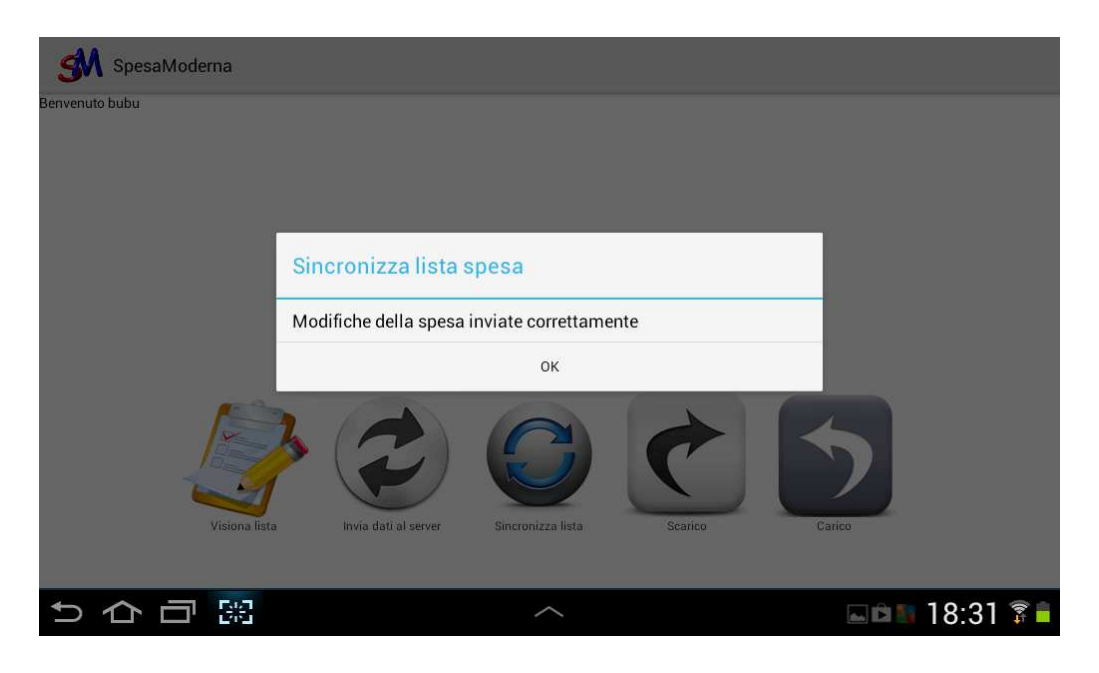

Le persone che fanno parte del tuo stesso gruppo, riceveranno una notifica (sempre che siano connessi altrimenti alla prima connessione) e sia tu che loro riceveranno una richiesta di sincronizzare la lista della spesa per aggiornare i dati sul dispositivo.

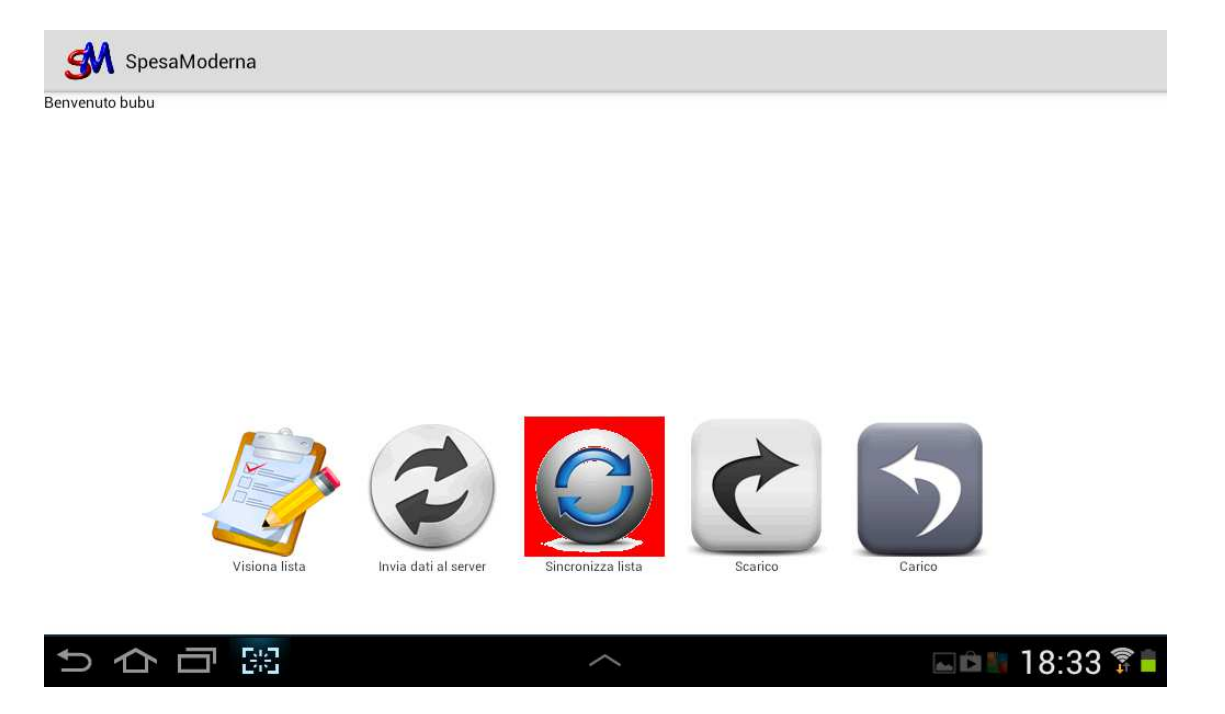

premendo l'icona in rosso, la lista della spesa sul tuo dispositivo sarà aggiornata alla prossima visualizzazione.

SpesaModerna - il carico e lo scarico della spesa.

Oltre alle normali funzioni per la gestione di una lista della spesa, SpesaModerna permette anche una gestione dell'organizzazione della spesa in termini di "Cosa abbiamo in casa".

Successivamente all'acquisto dei prodotti presenti all'interno della lista, sarà possibile effettuare l'operazione di "Carico" della spesa.

L'operazione di "Carico", non è altro che quello che fai normalmente quando torni a casa; sistemare la spesa. SpesaModerna ti indicherà cosa hai acquistato e cosa devi sistemare; tu dovrai solo dare la quantità ed altre informazioni che ti torneranno utili successivamente per avere sotto controllo ciò che hai in casa.

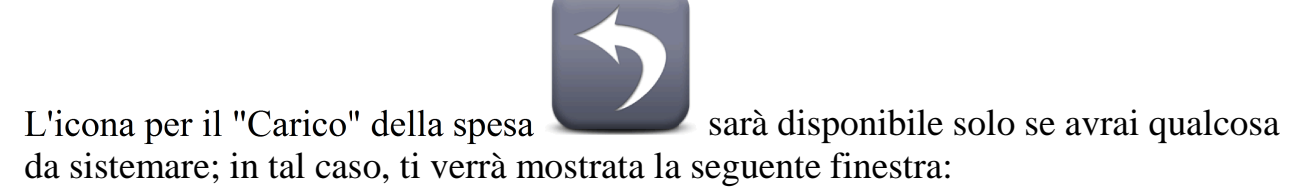

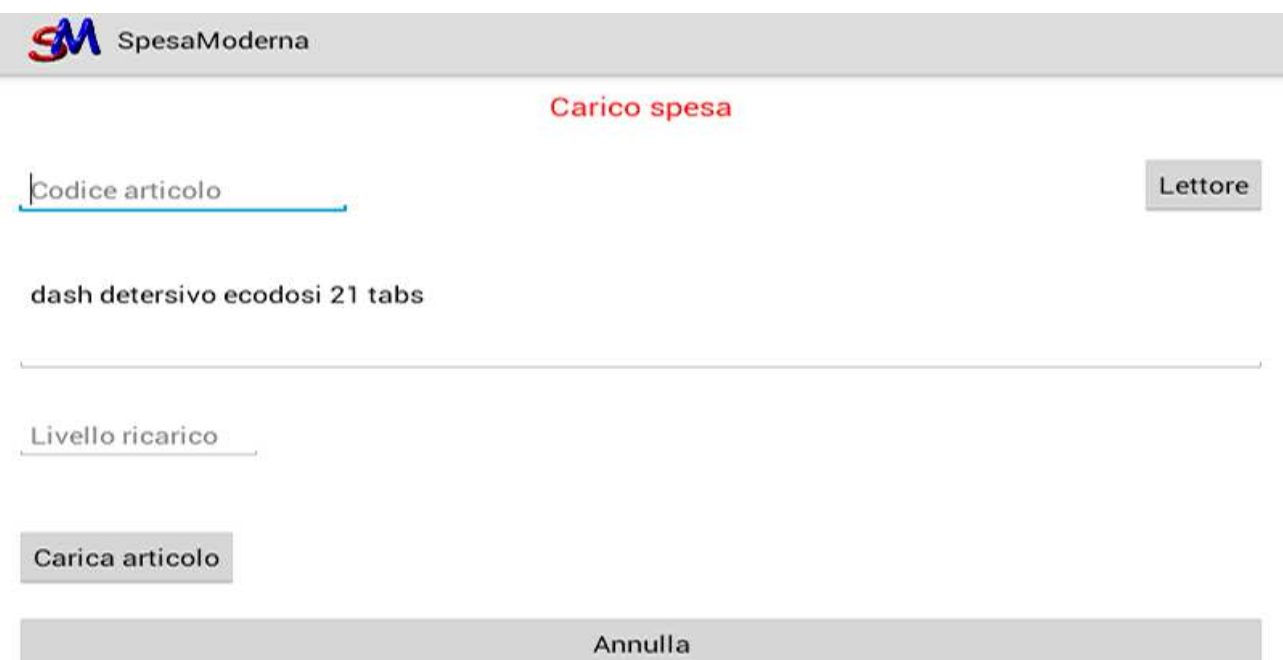

nella quale ti sarà indicato il prodotto da caricare, e se non è la prima volta che lo acquisti ti sarà anche visualizzato in automatico il codice del prodotto ed il livello di ricarico.

Ma cos'è il livello di ricarico?

Il livelli di ricarico è quel numero che indica la quantità minima che vuoi tenere in casa come "scorta" per quel particolare prodotto. Al di sotto di quel numero (Soglia) il sistema automaticamente inserirà all'interno della lista della tua spesa il prodotto in questione.

Questa operazione diventa molto importante perchè non dovrai più controllare quanto prodotto hai in casa, seguendo le semplici indicazioni di SpesaModerna, pian piano la lista della spesa non dovrai farla manco tu, sarà fatta in automatico!

Tornando al carico del prodotto...

Se è la prima volta che acquisti il prodotto, dovrai inserire il codice a barre del prodotto che stai caricando (puoi digitarlo a mano oppure se è abilitato il pulsante "Lettore" potrai leggerlo direttamente con il tuo Dispositivo Android (In appendice trovi maggiori informazioni a riguardo).

Il nome del prodotto appare propro come tu l'hai inserito nella lista ma sarà modificato qualora il codice da te inserito corrisponda ad un prodotto che hai già in casa.

Il livello di ricarico, lo abbiamo visto prima.

## **Livello di ricarico a '0'**

In alcuni casi e per alcuni prodotti (quelli per i quali non è necessaria una scorta o qualsiasi prodotto si preferisca) sarà possibile specificare il livello di ricarico a '0'. Come risultato di questa operazione, SpesaModerna inserirà nella lista della spesa, il prodotto solo quando l'ultimo "Pezzo" è stato preso dalla riserva.

SpesaModerna considera il concetto di "Riserva" nel modo seguente:

Acquistiamo 3 pacchi di pasta da 1/2 kg l'uno, li carichiamo ed indichiamo '1' come livello di ricarico.

Per ogni pacco di pasta che "Utilizziamo" (faremo un operazione di Scarico che vedremo dopo) ne eliminiamo uno dalla "scorta"; quando apriamo il penultimo pacco di pasta, il nostro valore di "Scorta" per la pasta sarà di '1' (uguale al livello di ricarico) per cui il sistema segnalerà la necessità di acquistare il prodottto (inserendolo nella lista della spesa).

Dopo questa breve ma necessaria precisazione, torniamo al "Carico".

Il pulsante "Carica articolo" parla da solo ed alla sua pressione sarà visualizzata la seguente maschera:

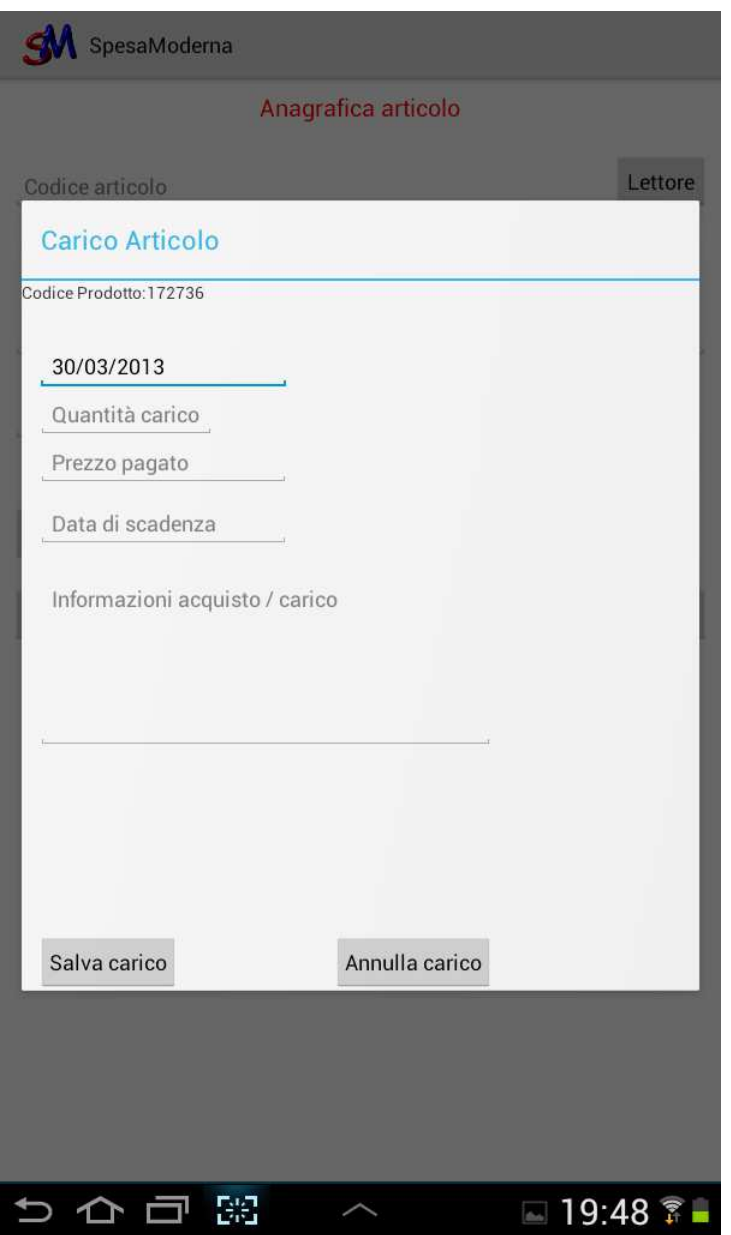

Le informazioni da inserire sono tutte necessarie e di facile comprensione. In automatico sarà inserita la data di carico del prodotto (cosa molto utile per determinare in quanto tempo consumi un prodotto da quando l'hai acquistato).

Dovrai inserire "Quantità carico" che è il numero di pezzi che hai acquistato per quel prodotto; il prezzo (l'inserimento è automatico e non hai bisogno di inserire virgole di separazione dei decimali) che ti sarà utile per determinare l'ultima volta quanto hai pagato il prodotto; la data di scadenza (che ti è utile per determinare cosa "Bisogna consumare in fretta" tra i prodotti che hai in casa.

In ultimo, ma non di meno importante, vi sono le informazioni relative al carico. In questo spazio potrai inserire informazioni circa offerte particolari in centri commerciali o negozi al dettaglio che potranno tornarti utili al prossimo acquisto dello stesso prodotto.

Terminata la fase di carico, Andiamo a vedere come gestire il "Carico" che non è altro che "Consumiamo i prodotti acquistati".

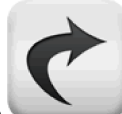

Questa icona indica l'operazione di scarico della spesa. Ogni volta che consumiamo qualche prodotto acquistato, possiamo segnalarlo attraverso la pressione di questa icona.

L'operazione di scarico è molto semplice; alla pressione dell'icona si visualizzerà questa finestra

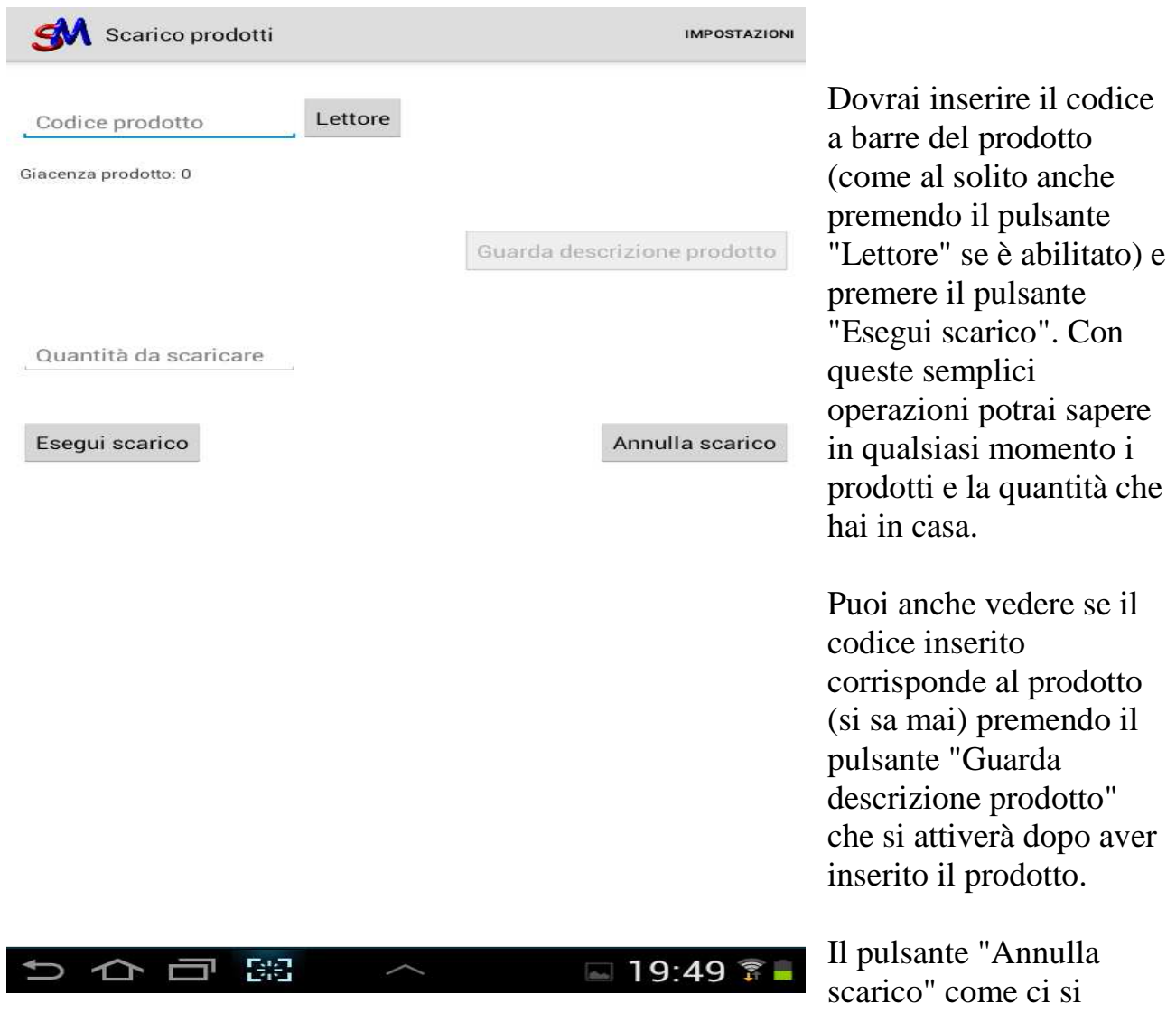

immagina, annulla l'operazione di scarico corrente.

#### Considerazioni finali

Anche se sembra più complicato di quanto non lo sia, le operazioni sono semplici e "ripetitive" per cui presto si riuscirà a prendere confidenza con tutte le funzionalità (basta usarlo un paio di volte).

Ti assicuro che se tieni a sapere quanto hai in casa, o se spesso dimentichi cosa acquistare, questo sistema sarà molto utile (lo è anche per me).

Di seguito l'appendice 'A' che consiglio di leggere perchè contiene una serie di informazioni utili al miglioramento dell'utilizzo dell'App.

SpesaModerna.it

Appendice 'A'

## **Utilizzare l'applicazione senza connessione di rete**

E' sempre possibile utilizzare SpesaModerna per Android anche senza una connessione alla rete.

Potrai consultare la lista della spesa, aggiungere nuovi prodotti, segnare prodotti come acquistati e come da "non acquistare" ma non potrai effettuare sincronizzazione, e non potrai effettuare carico e scarico della spesa.

Nulla di problematico; le operazioni che richiedono la connessione dati (ovviamente anche Wi-Fi) sono quelle che, per lo più, vengono effettuate stando a casa dove di certo avrai una connessione internet :)

La sincronizzazione è l'unica cosa che ti consigliamo di effettuare anche se non sei in casa per evitare sovrapposizioni o dimenticanze (ricorda che senza la sincronizzazione, gli altri elementi del gruppo non hanno visibilità delle tue modifiche).

Se non hai una connessione dati attiva, apparirà questa finestra una volta entrato:

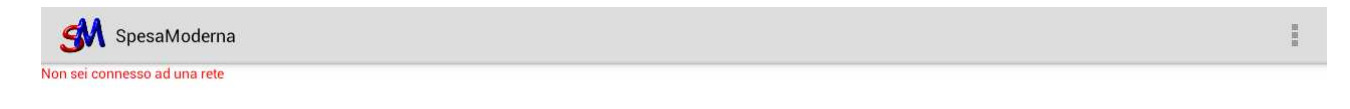

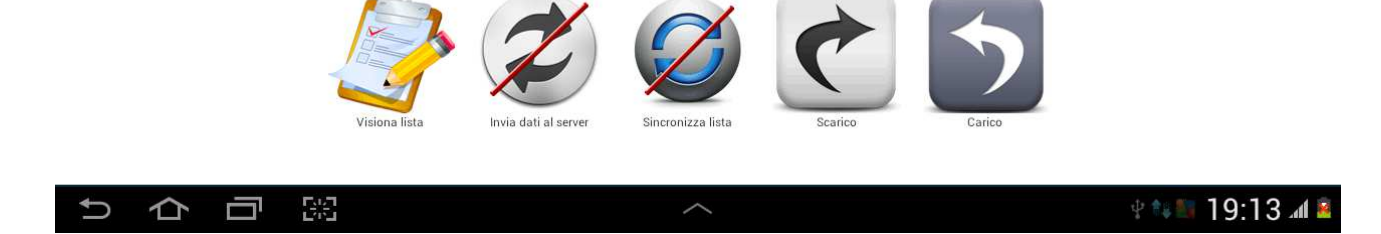

ed in alto ti sarà ricordato che non sei connesso ad una rete.

Come puoi notare, alcuni pulsanti sono barrati (in segno che non è possibile il loro utilizzo mentre carico e scarico sono solo disabilitati.